# **Room Panel setup**

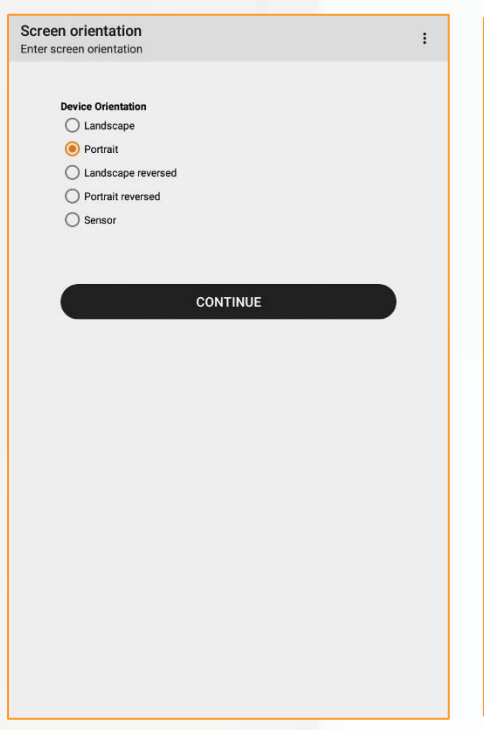

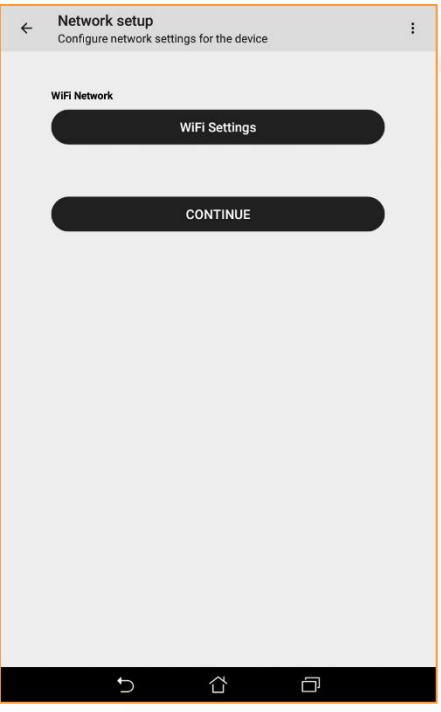

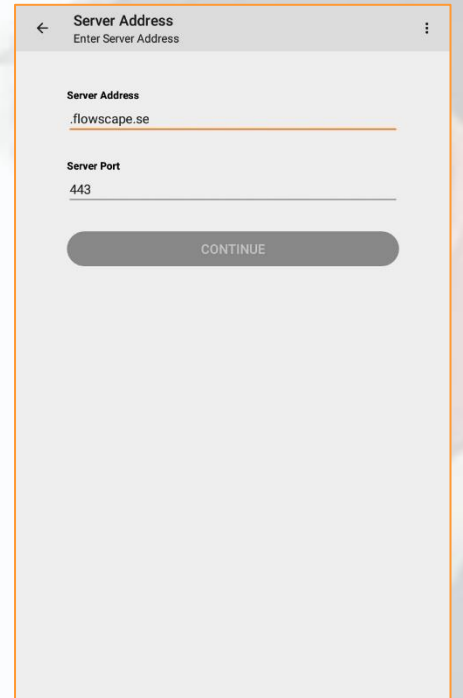

**Screen orientation**: Select if the room panel will be viewed in landscape or portrait. The screen will automatically change when you select

**Network Setup:** here you will select which network the room panel will be connected to. This window will not appear if the room panel is connected through cable

**Server Address:** This determines which server the room panel will connect to. Server address is provided by Flowscape or an installation partner.

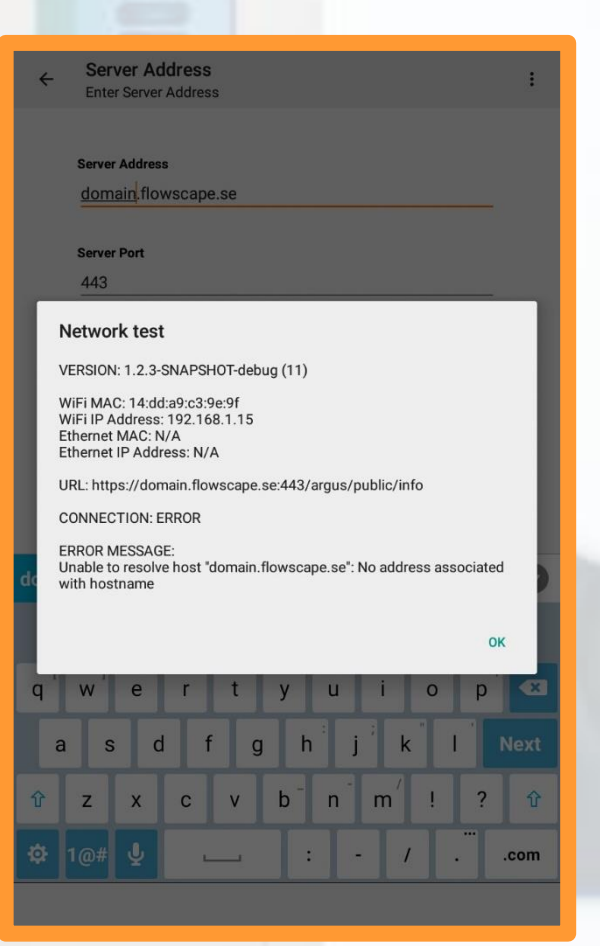

**NOTE:** If you are not able to connect to the server an error message will appear that can help you troubleshoot the issue.

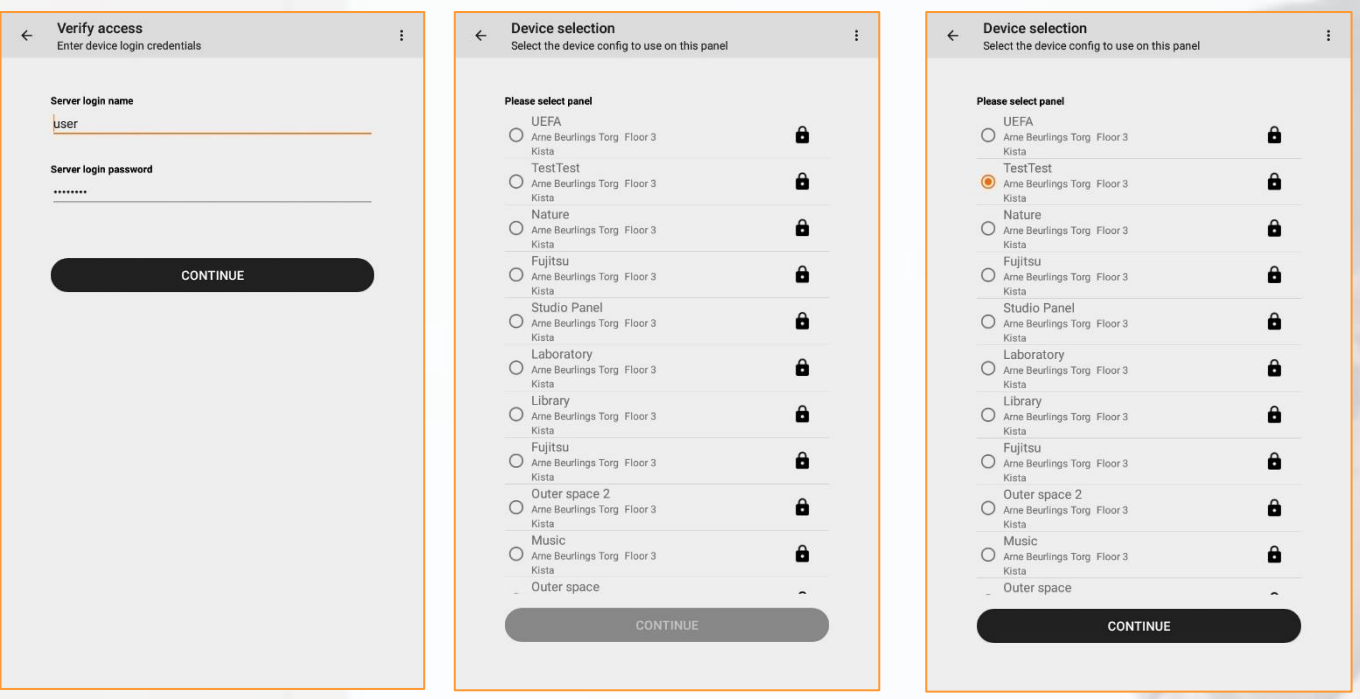

**Verify Access:** here you will enter the server login name and password. The login credentials are created in the Flowscape Portal.

**Device Selection:** If your office set-up consists of multiple sites, buildings and floors you will be given the option to choose which site, building and floor the room panel will be connected to before selecting panel.

It is the panel you select here that will be connected to the meeting room. New panels can be created in the Flowscape Portal.

Click **"CONTINUE"** to launch the device.

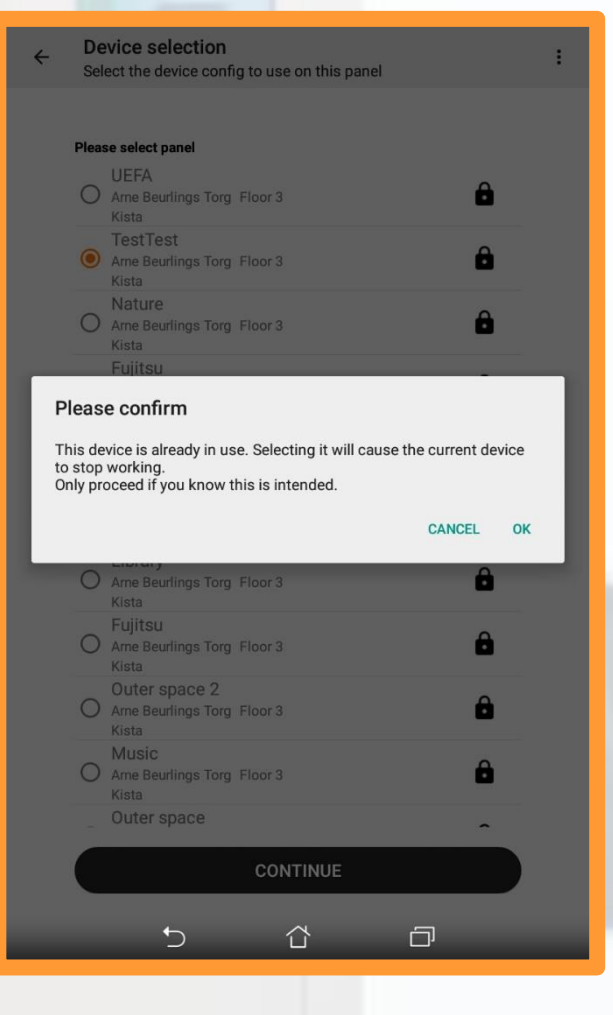

**NOTE:** If the panel shows a lock icon it is already a Room panel connected to the device. If you click **"OK"** the old room panel will stop working and be replaced with the new one.

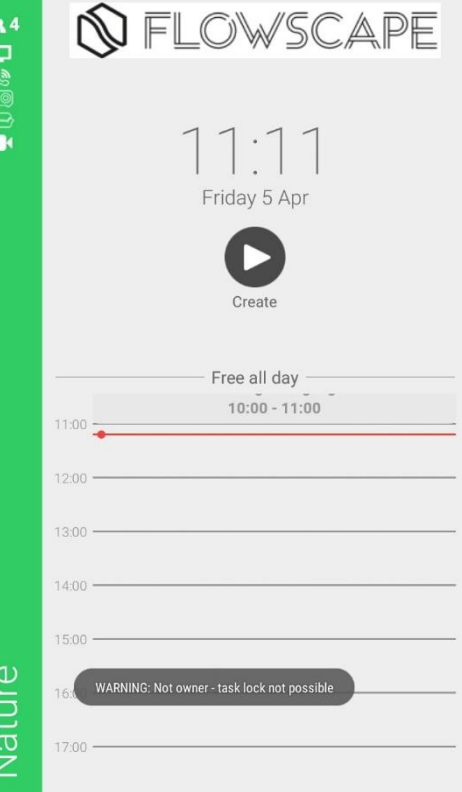

**The room panel will now be connected to the system and ready to use!**

## **EDIT ROOM PANEL**

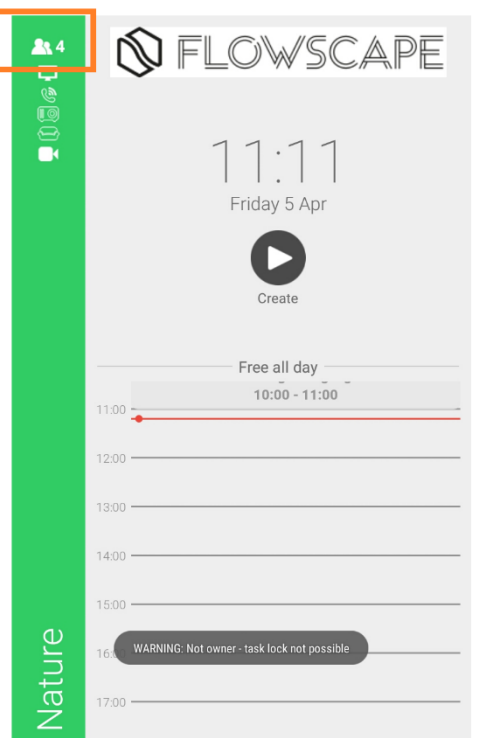

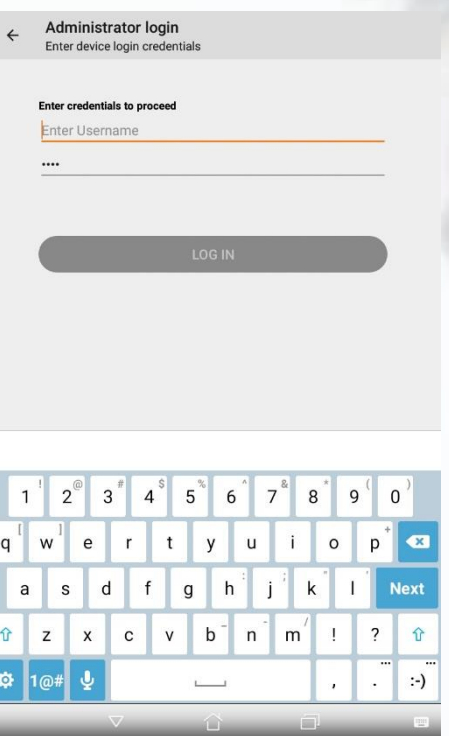

Enter login credentials, these are the same credentials used to verify access in the room panel set-up and are created in the Flowscape portal.

 $\Box$ 

14:dd:a9:c WiFi IP Address 192.168.1.15 Ethernet MAC Address Ethernet IP Address Hardware Id<br>15f44e10acabc266 Tools Led Test<br>Launches the LED test activity

 $\leftarrow$  Administration **Administration Overvie** 

Version 1.2.3-SNAPSHOT-debug<br>Build 11

**RoomPanel** 

Network Prefer WiFi Settings<br>Open WiFi Settings Server Address flowscape.flowscape.se Server Port

WiFi MAC Address

You will now enter the administration

nverview

To edit room panel, press and hold on the room panels top left corner.

#### Administration  $\leftarrow$ Administration Overview

#### **Tools**

Led Test Launches the LED test activity

Network test This will check the server connection

View Crash Logs Launches the log viewer activity

**View Connectivity Logs** Launches the log viewer activity

Update Panel software Download and update the panel software, this requires registration

Update Hardware software Download and update the hardware software, this requires registration

**Update Device firmware** 

Download and update the device firmware software, this requires registration

Exit Kiosk Mode Releases the kiosk mode or devices ownership as it is sometimes called

Launch Setup Wizard

This will reset all device settings to default and launch the setup wizard

### $\overline{u}$

**Device Orientation** Portrait

## **Under "TOOLS", you will be able to;**

- Update panel software
- Update hardware software
- Update device firmware
- Reset the device

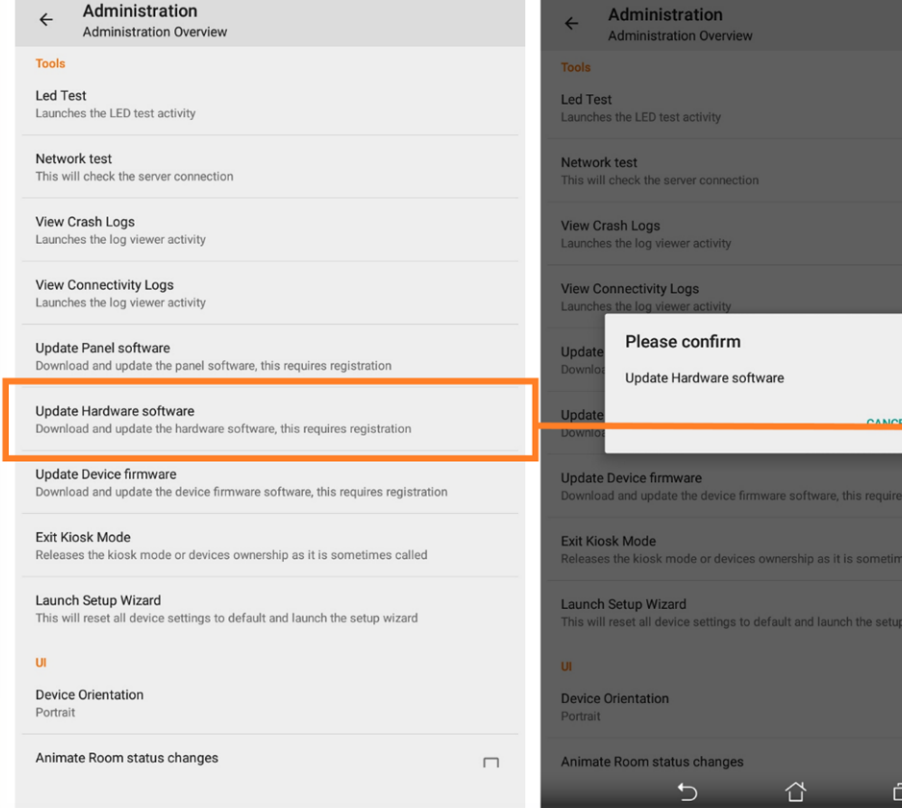

### Click **"Update Hardware software**" to download and update.

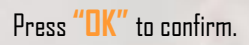

The update will start automatically.

ok

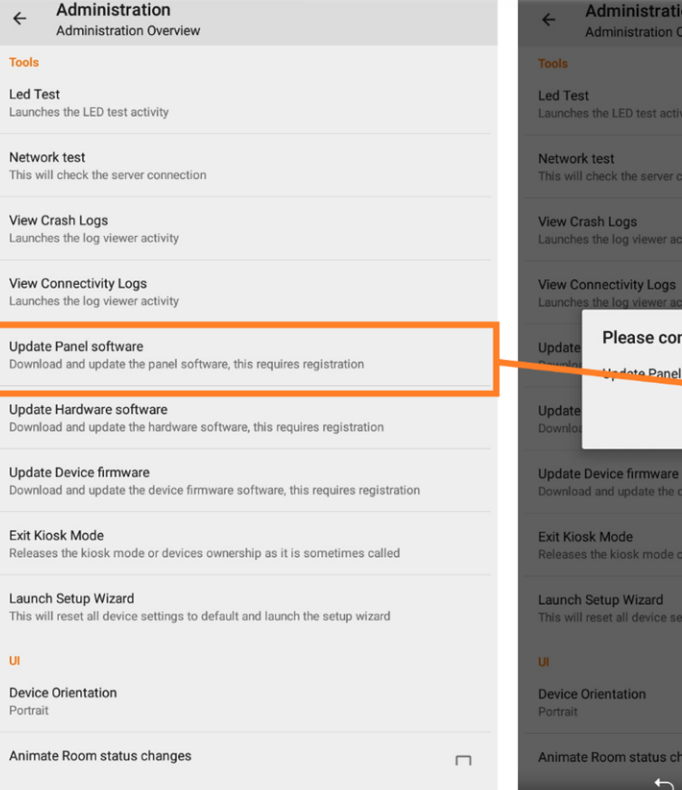

 $\mathbf{u}$ 

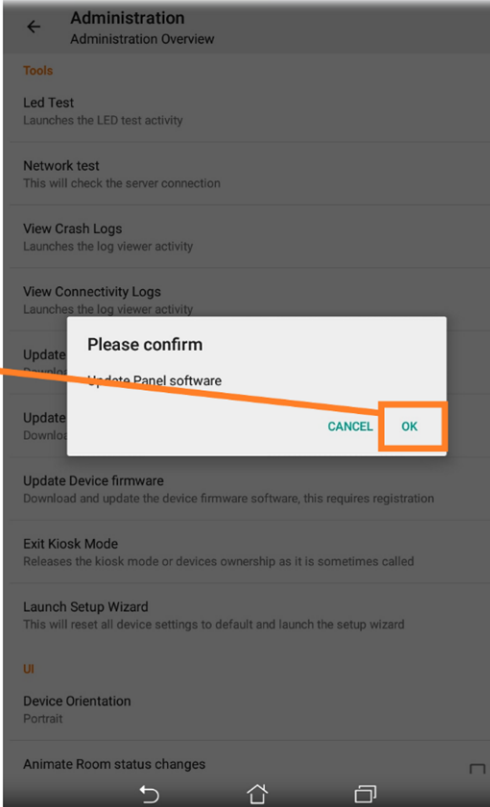

Click **"Update Panel software**" to download and update.

Press **"OK"** to confirm.

The update will start automatically.

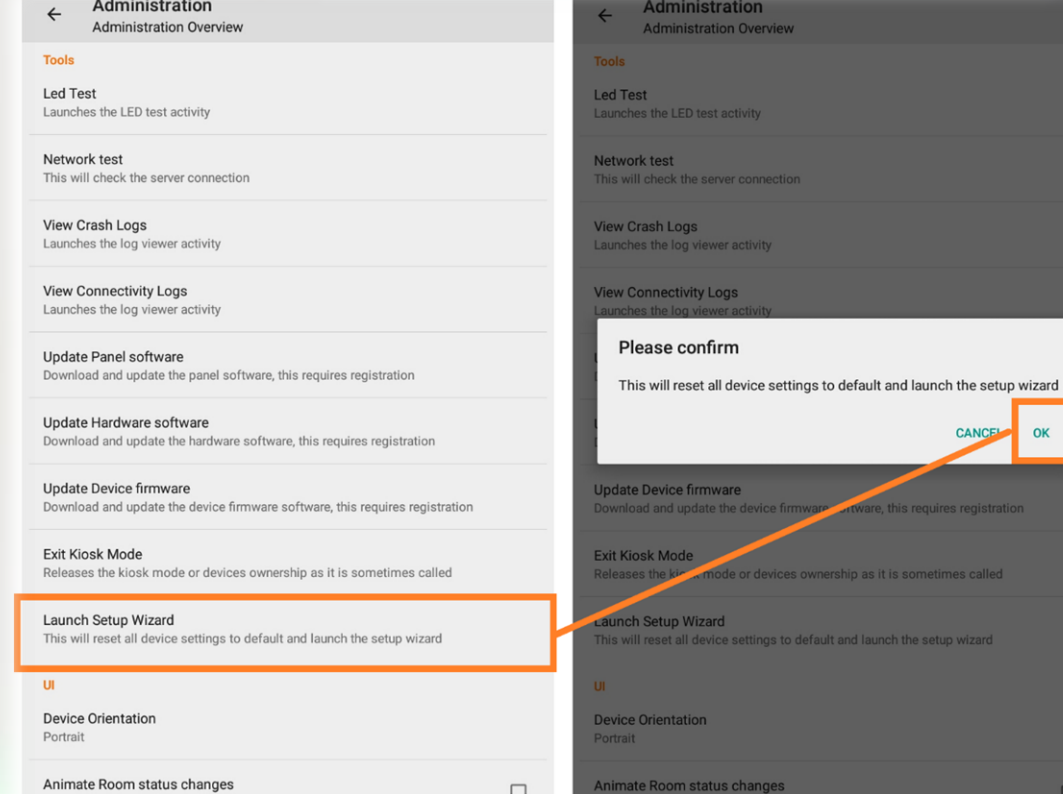

m

## **NOTE:** To reset the room panel, press and hold on **"Launch setup Wizard"**

Click "OK" to confirm.

CANCE

 $\overline{\square}$ 

 $\widehat{\mathbb{U}}$ 

 $\alpha$